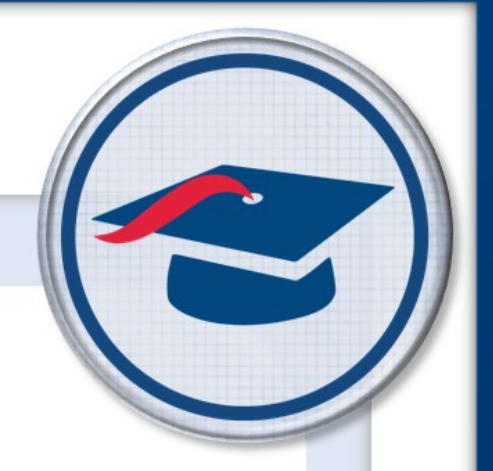

# **Create Registration Keys**

## *Training Guide*

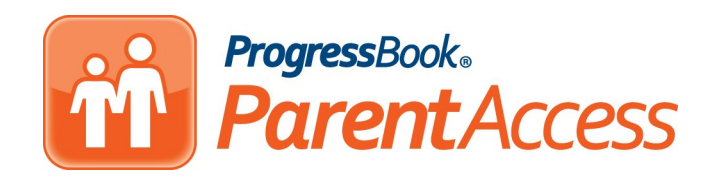

Software Answers, Inc. www.progressbook.com 6770 Snowville Rd., Suite 200 www.software-answers.com Brecksville, Ohio 44141

© 2018 Software Answers, Inc. All Rights Reserved. All other company and product names included in this material may be Trademarks, Registered Trademarks, or Service Marks of the companies with which they are associated. Software Answers, Inc. reserves the right at any time and without notice to change these materials or any of the functions, features, or specifications of any of the software described herein.

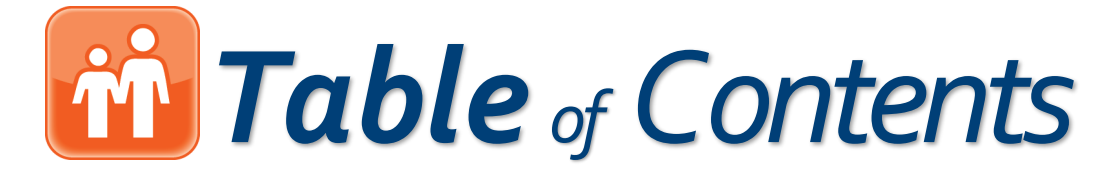

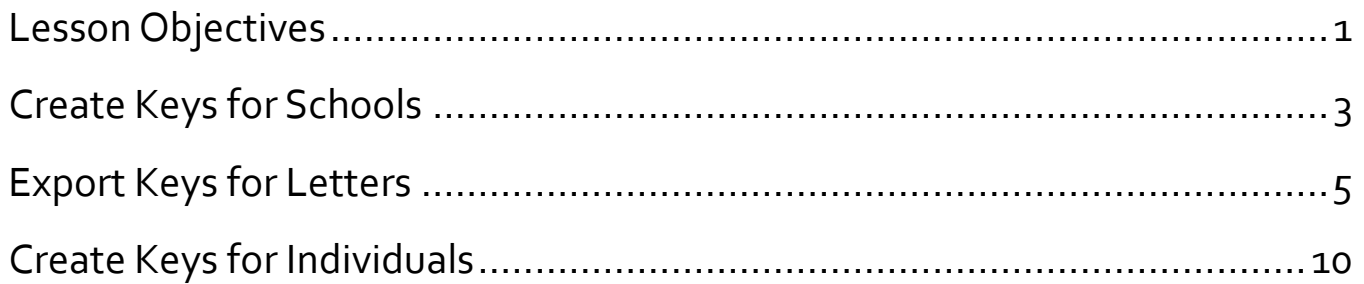

This page intentionally left blank.

<span id="page-4-0"></span>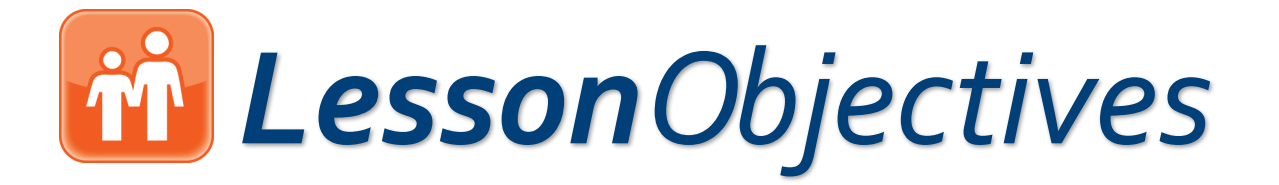

Create registration keys for entire schools

Export registration keys to a .csv file

**Create individual registration keys** 

*This guide outlines how to create registration keys for standard ProgressBook accounts. Some districts may require students to log in using OAuth. In those cases, their accounts do not require registration keys. Parent accounts, however, always require registration keys.*

This page intentionally left blank.

<span id="page-6-0"></span>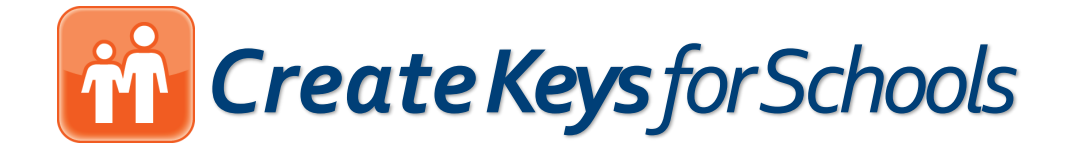

For parents and students to be able to create standard ProgressBook ParentAccess accounts, you must generate registration keys for them to use during the sign-up process.

1. On the **ParentAccess Administration** screen, in the **Manage Accounts** section, click **Registration Key Maintenance**.

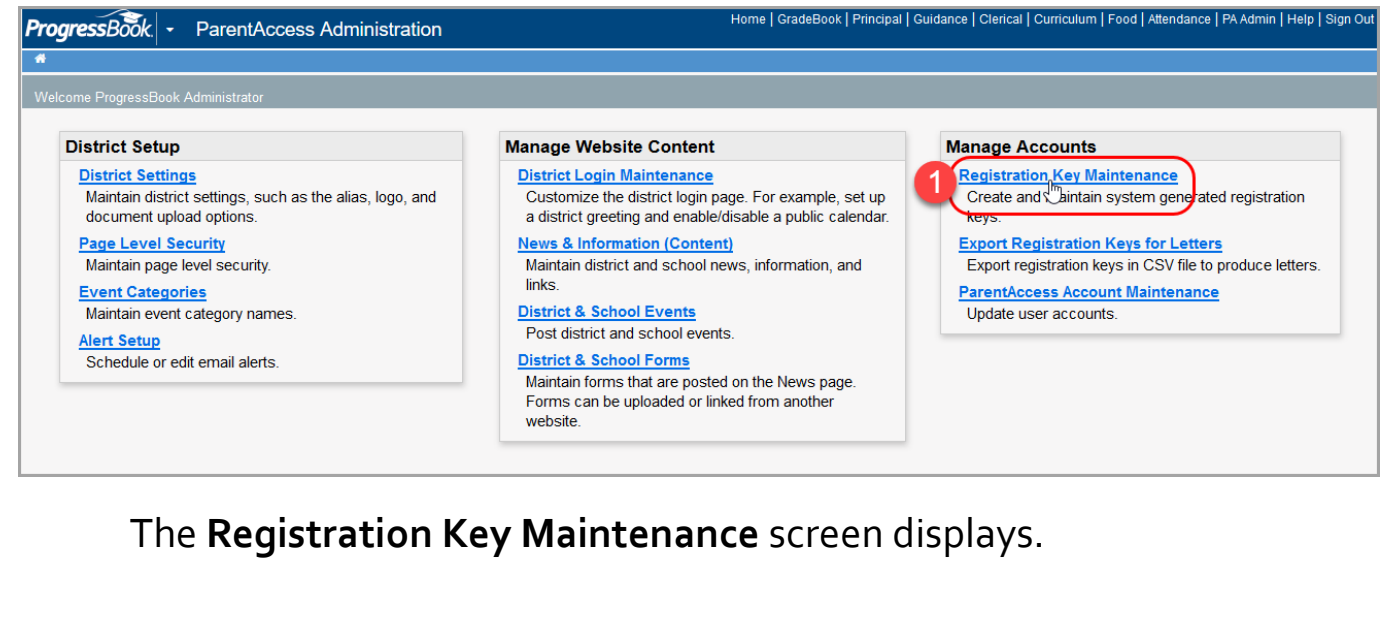

*Registration keys created on this screen are now always tied to the student's primary contact in StudentInformation.* 

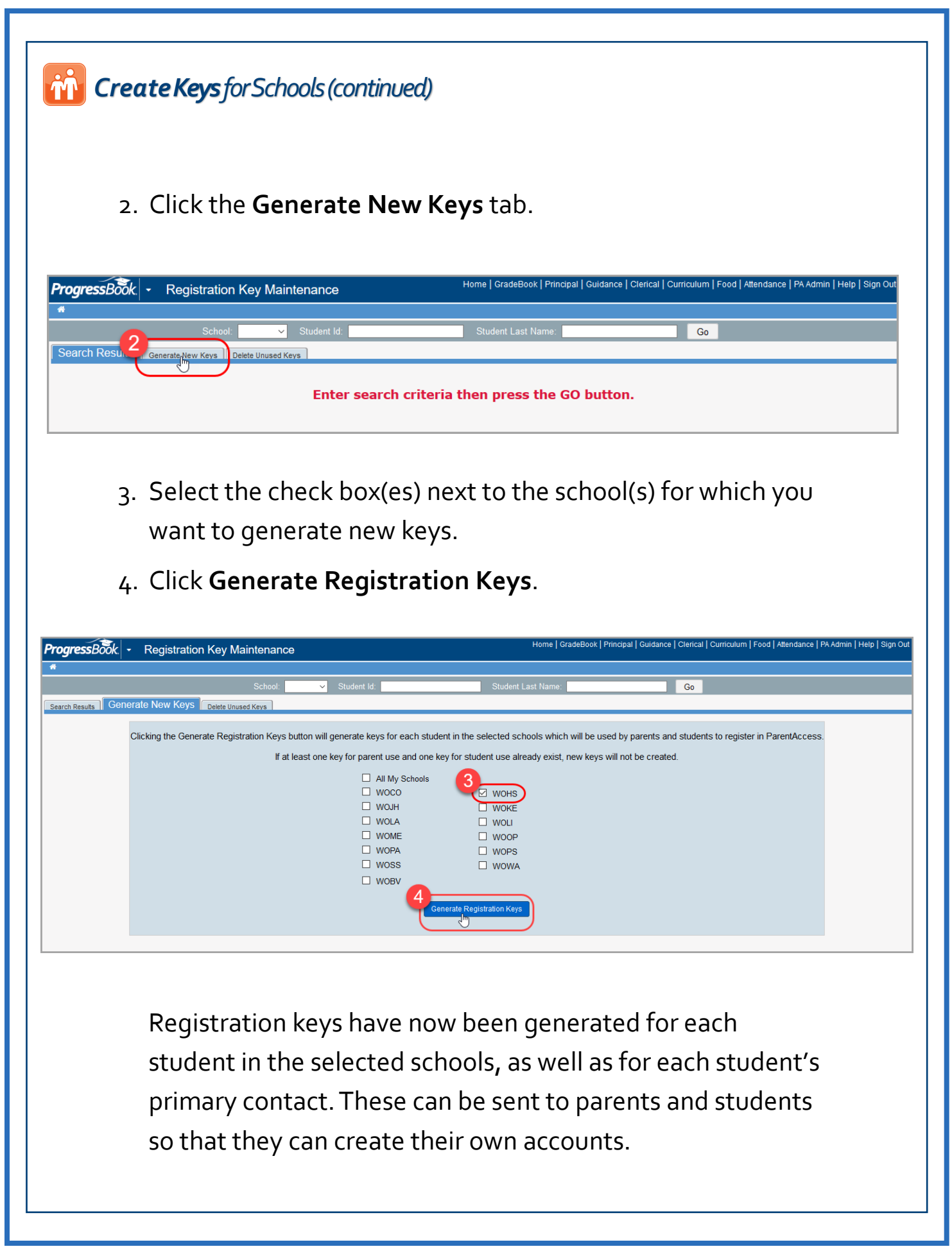

<span id="page-8-0"></span>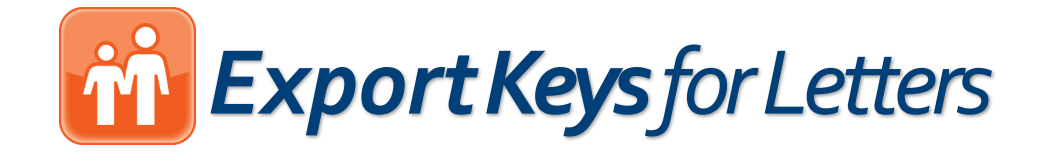

If you want to send parents generated student and/or parent registration keys, you can export them to include them in letters.

1. On the **ParentAccess Administration** screen, in the **Manage Accounts** section, click **Export Registration Keys for Letters**.

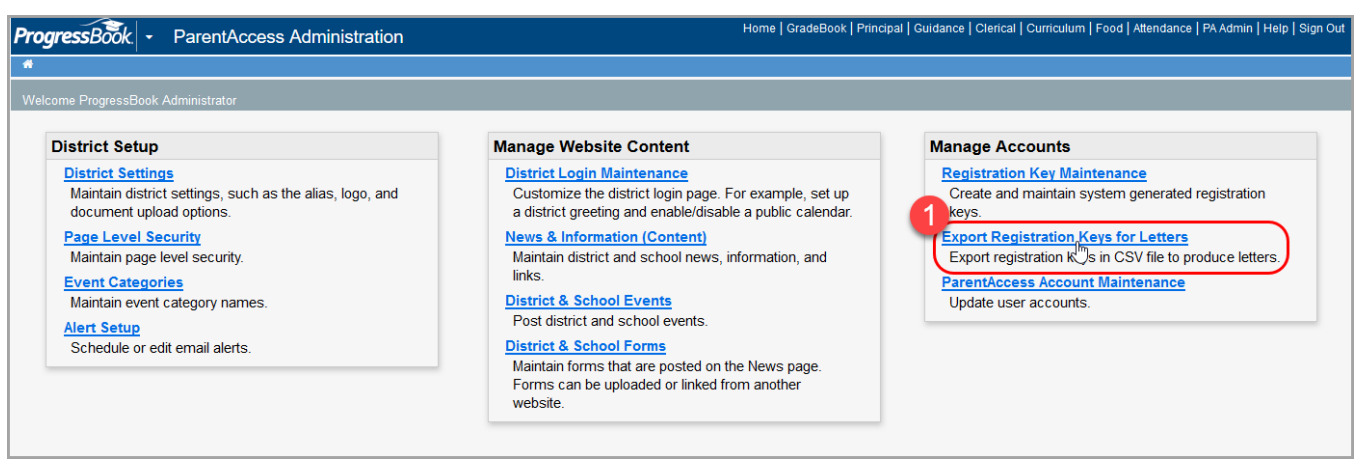

The **Parent Access Export Registration Keys** screen displays with several options for you to create an exported .csv file that fits your school or district needs.

2. In the **Select Extract Method** area, select the radio button next to **By District**, **By School**, or **By Teacher**.

Selecting **By District** is only useful if you created keys for the entire district. By that same token, selecting **By School** is only useful if you want to export keys for one or a few schools. If you intend to pass the generated keys out to specific classes, the best option is to select **By Teacher**.

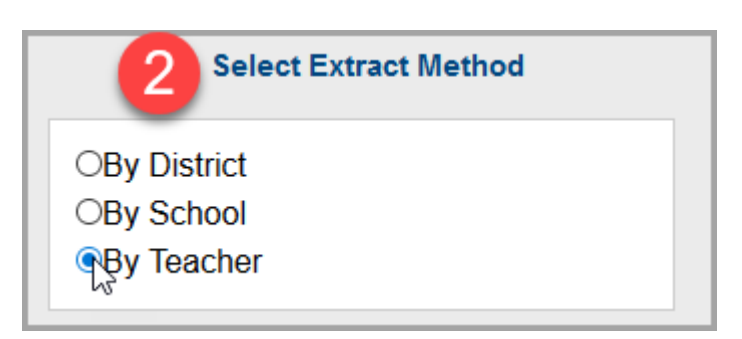

3. In the **Parent/ Student Keys** area, select whether you want to include parent keys, student keys, or both by selecting the **Parent Keys** and **Student Keys** as desired.

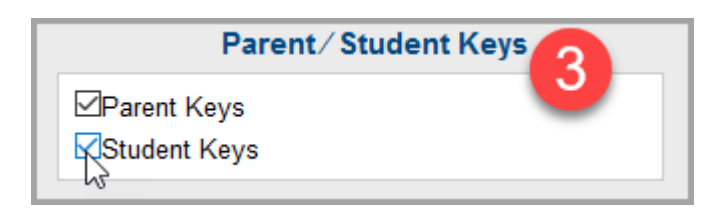

- 4. Depending on the extract method you select, different options display on the screen:
	- If you select **By District**, no special options display.
	- If you select **By School**, a **Select Schools** area displays. Click the name of the school whose keys you want to export. Or, if you want to export keys for multiple schools, select one school that you want to include, then hold down your shift key while clicking the names of the other schools you want to include.
	- If you select **By Teacher**, the **Select Schools** area displays in addition to the **Select Staff for Extract** area. Click the name of the teacher for whom you want to export registration keys. Or, if you want to include all teachers, click **All Teachers**. To include several teachers, select one teacher that you want to include, then hold down your shift key while clicking the other names you want to include.

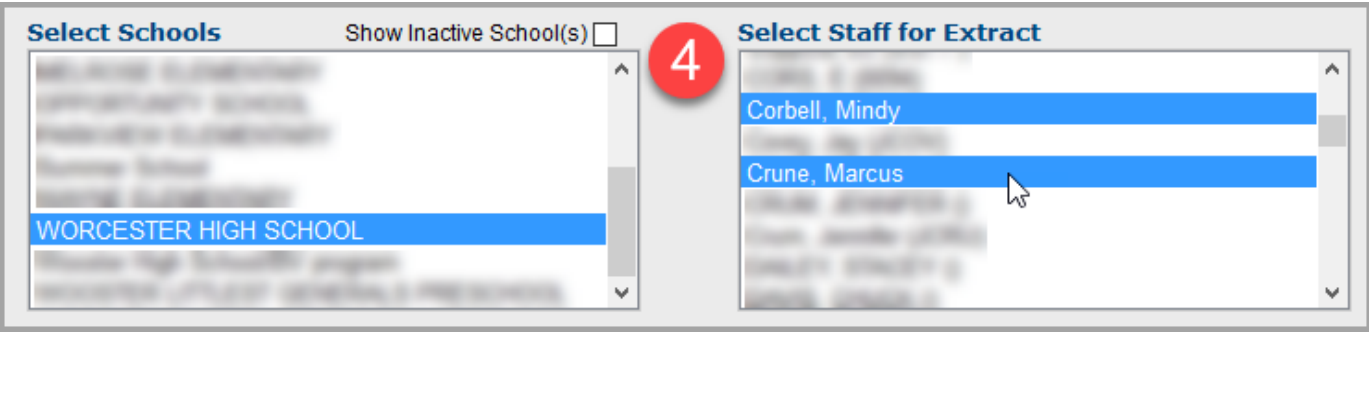

5. (Optional) If you want the exported file to contain only one row per student with separate columns for the parent key and student key, select the **Output single row per student** check box.

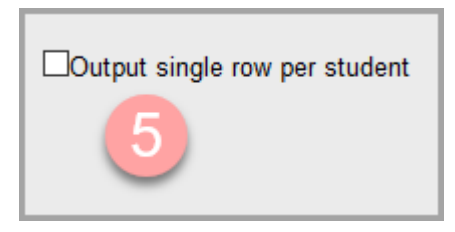

- 6. (Optional) In the **Registration Key Creation Date(s)** area, enter a **Start Date** and an **End Date** during which you generated the keys you want to export.
- 7. (Optional) In the **Student Status** area, select the **Include Inactive Students** check box if you want to include students who do not have active status in StudentInformation.

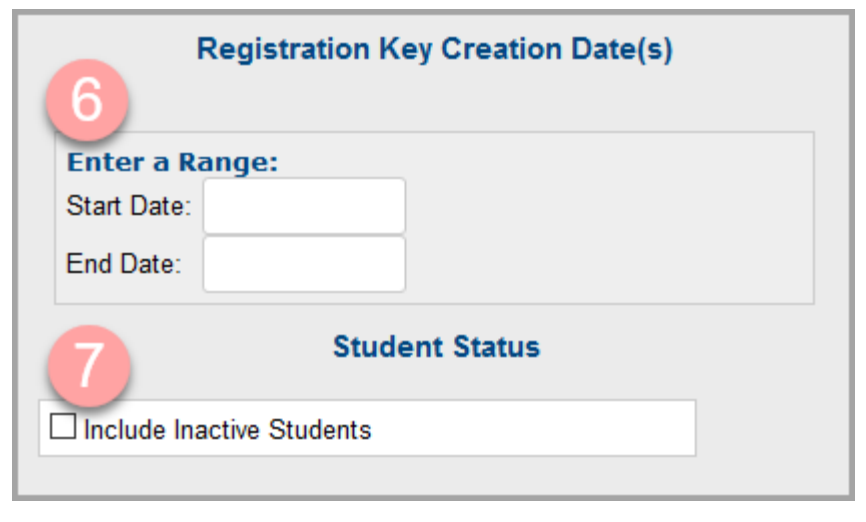

- 8. (Optional) In the **Filename** field, enter a file name meaningful to you so that you can locate it on your computer when you need it. The created final name contains this name in addition to a string of numbers and ".csv."
- 9. Click **Submit**.

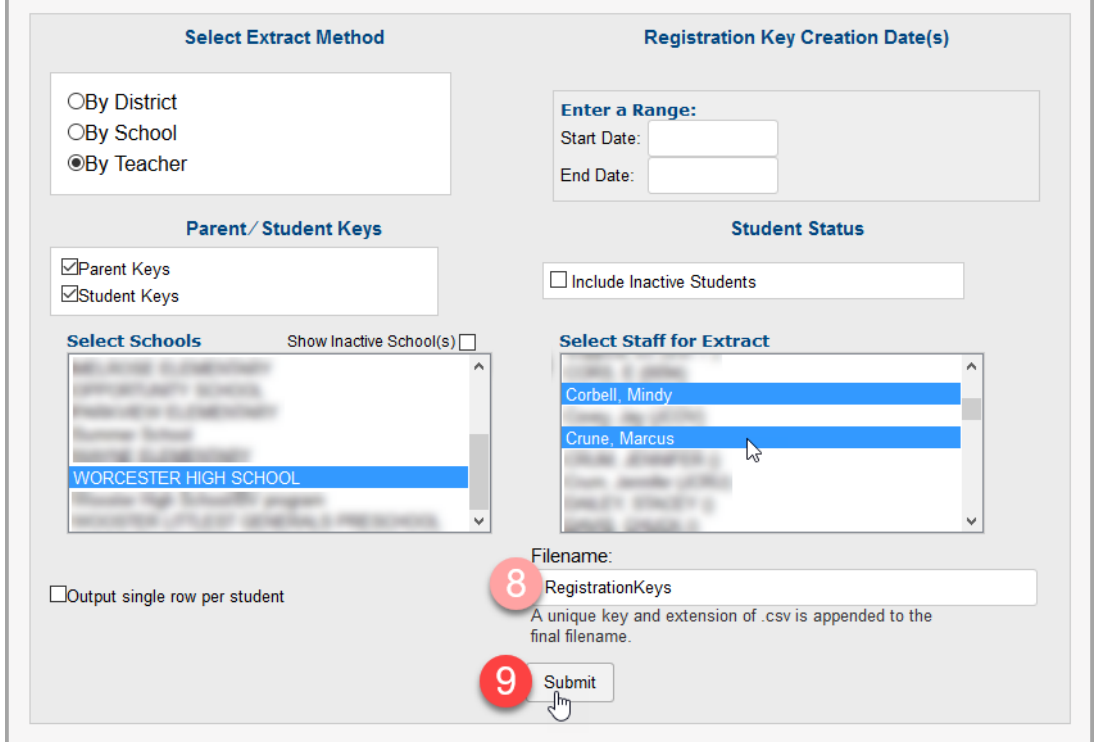

10.After the file downloads, you can save it or open it in Excel on your computer. Now, you can use the information in the spreadsheet to send letters to parents instructing them on how to create a ParentAccess account.

<span id="page-13-0"></span>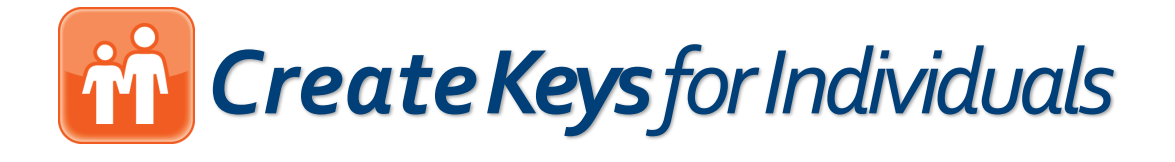

If you have already bulk generated registration keys for schools or districts and you need to add additional keys, you can create them on the **Registration Key Maintenance** screen.

1. On the **ParentAccess Administration** screen, in the **Manage Accounts** section, click **Registration Key Maintenance**.

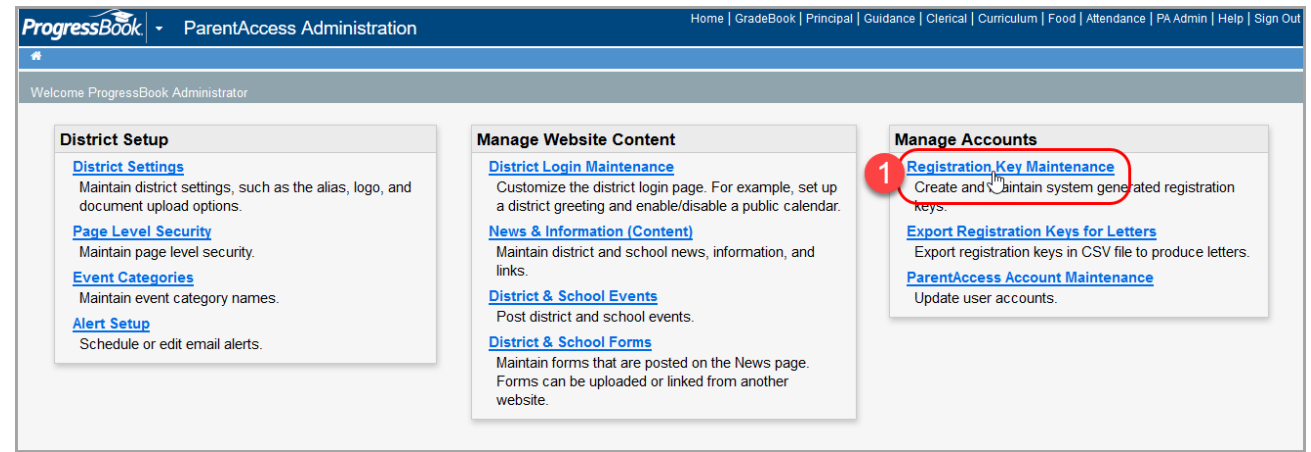

#### The **Registration Key Maintenance** screen displays.

*Though you can create individual registration keys using this procedure, you can also use it to create parent keys for entire groups of students based on your search criteria. All student keys must be generated separately.*

## *in Create Keys for Individuals( continued)*

- 2. In the search bar at the top of the screen, you can search for the student for whom you want to create a parent or student key using any combination of the following:
	- In the **School** drop-down list, select the student's school.
	- In the **Student Id** field, enter the ID given to the student by the school.
	- In the **Student Last Name** field, enter the last name of the student.
- 3. Click **Go**.

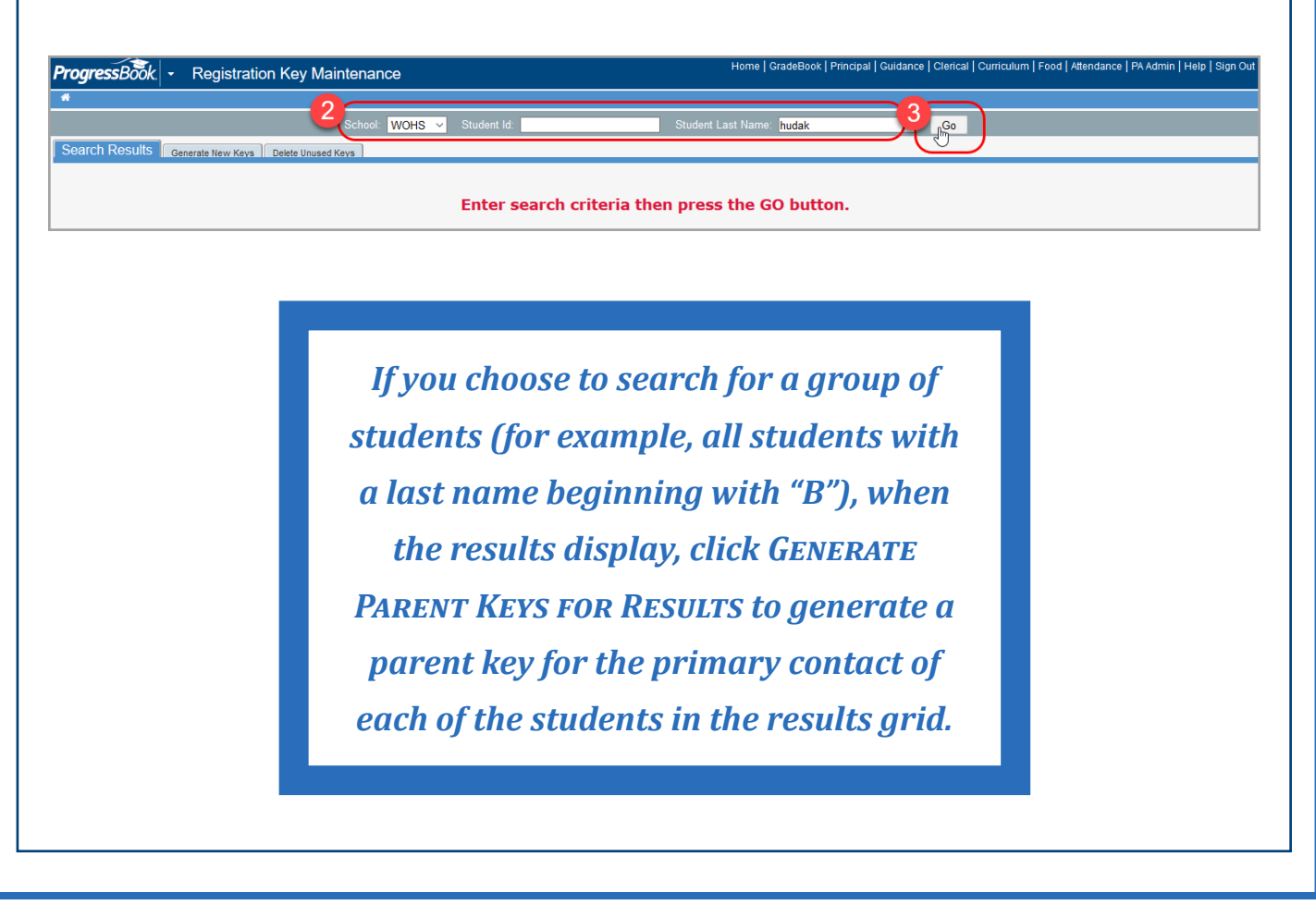

## *Create Keys for Individuals( continued)*

4. In the row of the student for whom you want to create a student or parent key, click the arrow.

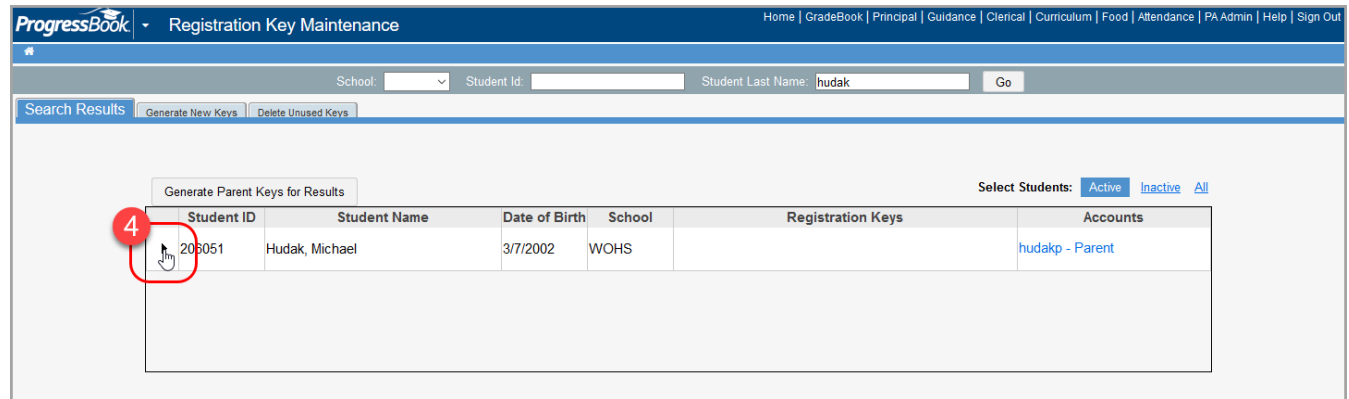

*Existing ParentAccess accounts display in the Accounts column. If a student account already exists, you cannot create any new student keys. If an account already exists for the primary contact, additional accounts you create must be tied to other contacts.*

The **Student Key Information** screen displays.

## *Create Keys for Individuals( continued)*

- 5. To generate a parent key for this student:
	- a. Click **Add a Key for Parent Use**.

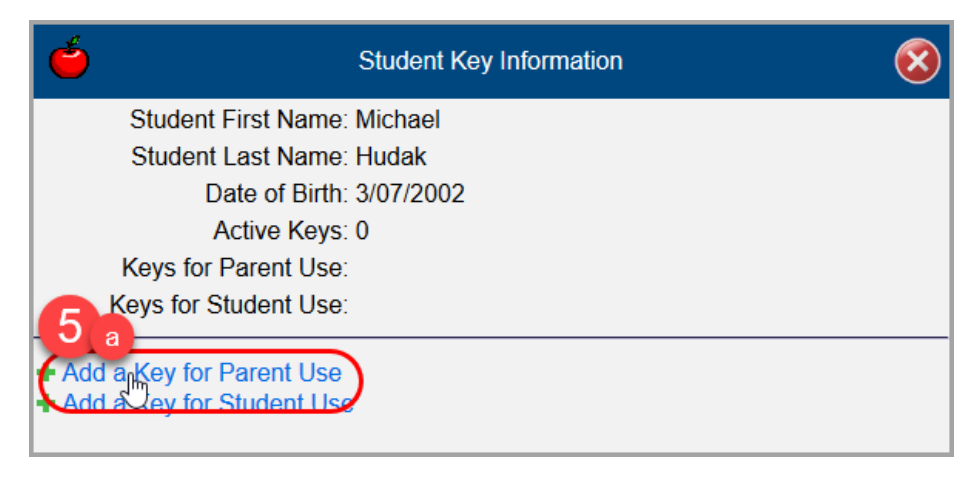

- b. On the **Select a Contact** window that displays, select the radio button by any contact who does not already have an account.
- c. Click **Generate a Parent Key**.

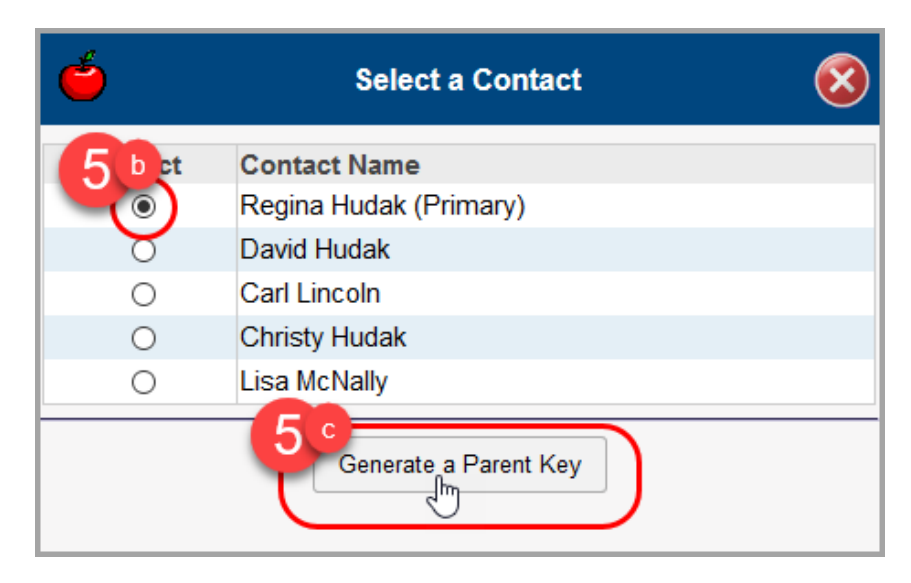

The parent key displays in the **Keys for Parent Use** field. The key can now be sent to the parent so that they can sign up for a ProgressBook ParentAccess account.

## *Create Keys for Individuals( continued)*

6. To generate a student key, click **Add a Key for Student Use**.

The key now displays in the **Keys for Student Use** field. This key can either be sent to the parent so that they can create an account for their child, or the student can use it to create an account on their own.

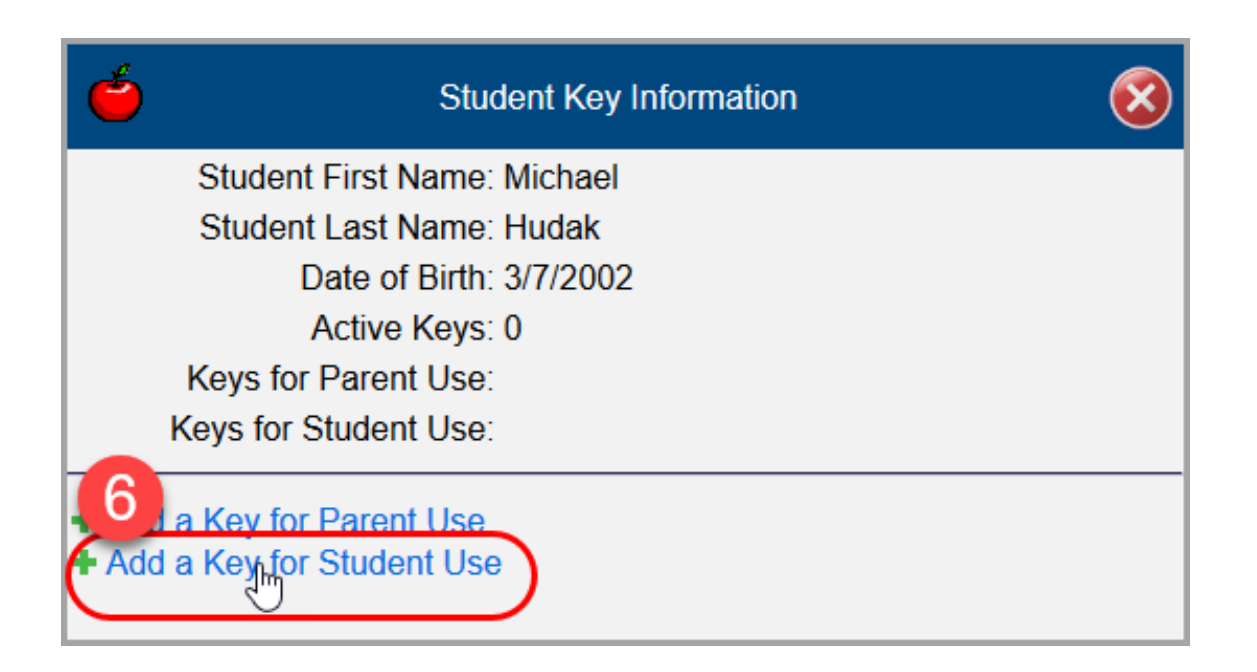